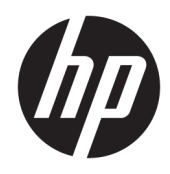

Uporabniški priročnik

© Copyright 2017 HP Development Company, L.P.

HDMI, logotip HDMI in High Definition Multimedia Interface so blagovne znamke ali registrirane blagovne znamke HDMI Licensing LLC.

Windows je registrirana blagovna znamka ali blagovna znamka družbe Microsoft Corporation v Združenih državah Amerike in/ali drugih državah.

Informacije, podane v tem dokumentu, se lahko spremenijo brez predhodnega obvestila. Edine garancije za HP-jeve izdelke oziroma storitve so navedene v izrecnih izjavah o garanciji, priloženih tem izdelkom oziroma storitvam. Noben del tega dokumenta se ne sme razlagati kot dodatna garancija. HP ni odgovoren za tehnične ali uredniške napake ali pomanjkljivosti v tem dokumentu.

#### **Obvestilo o izdelku**

V tem priročniku so opisane funkcije, ki so skupne večini modelov. Nekatere funkcije v vašem izdelku morda ne bodo na voljo. Za dostop do najnovejšega uporabniškega priročnika pojdite na [http://www.hp.com/](http://www.hp.com/support) [support](http://www.hp.com/support) in izberite svojo državo. Izberite **Find your product** (Poiščite svoj izdelek), nato pa sledite navodilom na zaslonu.

Prva izdaja: avgust 2017

Št. dela dokumenta: 940345-BA1

#### **O tem priročniku**

Navodila podajajo informacije o funkcijah monitorja, pripravi monitorja, uporabi programske opreme in tehničnih podatkih.

**OPOZORILO!** Prikazuje nevarno situacijo ki, če se ji ne izognete, se **lahko** konča s smrtjo ali hujšo poškodbo.

**POZOR:** Prikazuje nevarno situacijo ki, če se ji ne izognete, se **lahko** konča z blažjo ali zmernejšo poškodbo.

**COMEMBNO:** Prikazuje informacije o lokaciji, ki so pomembne, vendar niso povezane z nevarnostjo (na primer sporočil v povezavi s škodo). Obvestilo opozori uporabnika, da neupoštevanje postopkov natanko tako, kot so opisani, lahko pripelje do izgube podatkov in poškodbe programske ali strojne opreme. Prav tako vsebuje bistvene informacije, če želite obrazložiti koncept ali zaključiti opravilo.

- **<sup>2</sup> OPOMBA:** Vsebuje dodatne informacije za poudarjanje ali dopolnitev pomembnih točk glavnega besedila.
- $\frac{1}{2}$  **NASVET:** Nudi uporabne namige za dokončanje opravila.

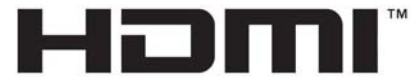

HIGH-DEFINITION MULTIMEDIA INTERFACE Ta izdelek vsebuje tehnologijo HDMI.

# **Kazalo**

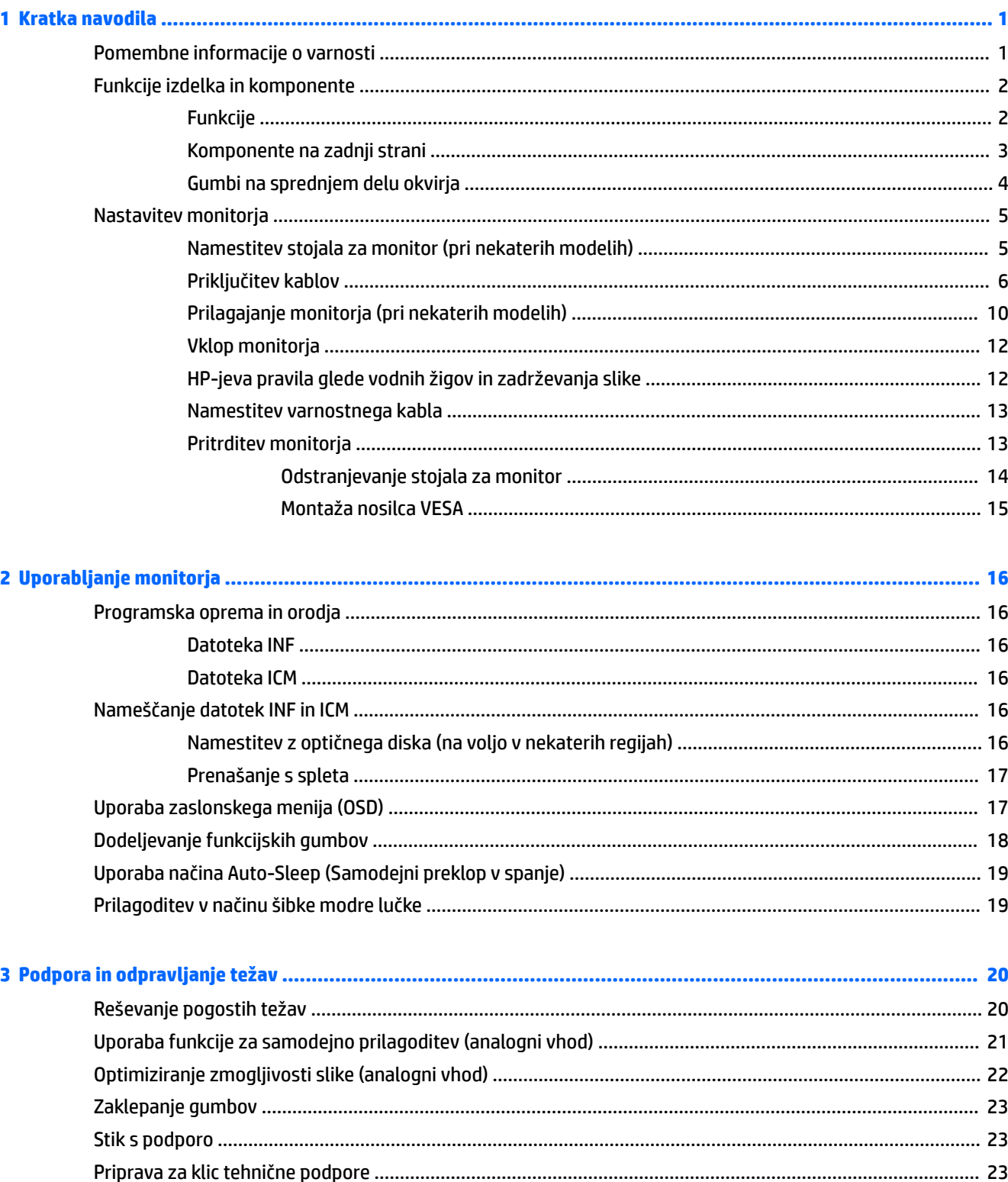

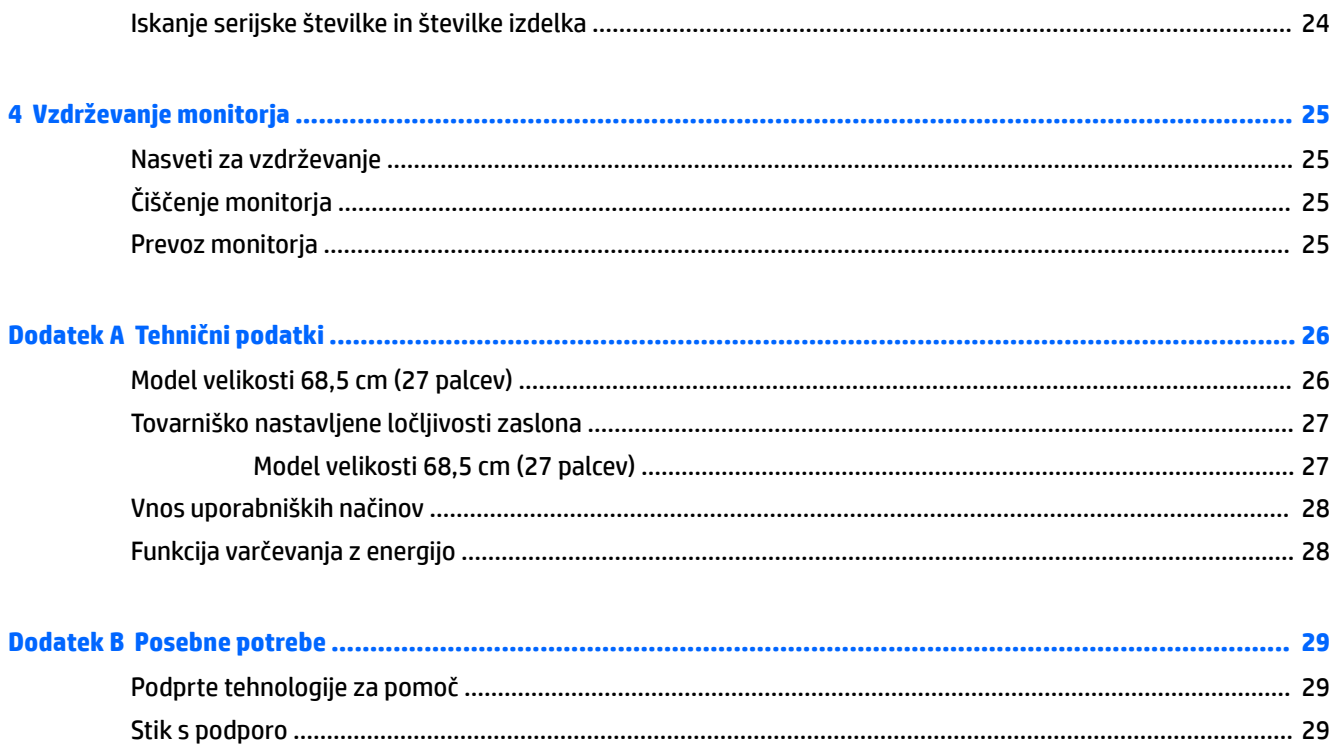

# <span id="page-6-0"></span>**1 Kratka navodila**

### **Pomembne informacije o varnosti**

Monitorju sta lahko priložena napajalni kabel in napajalnik. Če uporabite drug kabel, uporabite samo vir napajanja in priključek, ki sta primerna za ta monitor. Informacije o ustreznem napajalnem kablu za ta monitor poiščite v *Obvestilih o izdelku* na optičnem disku ali v kompletu dokumentacije.

**OPOZORILO!** Da bi zmanjšali možnost električnega udara ali poškodbe opreme:

- Napajalni kabel priključite v vtičnico, ki je vedno prosto dostopna.
- Napajanje računalnika odklopite tako, da napajalni kabel izvlečete iz vtičnice za izmenični tok.

• Če ima napajalni kabel 3-polni vtič, kabel vtaknite v (ozemljeno) 3-polno vtičnico. Ne onemogočite ozemljitvenega pola napajalnega kabla, na primer tako, da priključite 2-polni adapter. Ozemljitveni pol je pomembna varnostna naprava.

Zaradi varnosti na napajalne in druge kable ničesar ne polagajte. Postavite jih tako, da ne bo nihče stopil nanje ali se spotaknil ob njih.

Če želite zmanjšati tveganje resnih poškodb, preberite *Priročnik za varno in udobno uporabo*. V njem je opisana primerna namestitev delovne postaje, ustrezna drža pri delu ter priporočljive zdravstvene in delovne navade za uporabnike računalnikov. V *Priročniku za varno in udobno uporabo* so tudi pomembne informacije o električni in mehanski varnosti. *Priročnik za varno in udobno uporabo* je na voljo v spletnem mestu <http://www.hp.com/ergo>.

**POMEMBNO:** Da bi zaščitili monitor in računalnik, priključite vse napajalne kable računalnika in zunanjih naprav (kot so monitor, tiskalnik ali optični bralnik) v napravo za prenapetostno zaščito (npr. razdelilnik ali napravo za brezprekinitveno napajanje – UPS). Ne zagotavljajo vsi razdelilniki prenapetostne zaščite; takšni razdelilniki so posebej označeni. Uporabite razdelilnik, za katerega proizvajalec ponuja zavarovanje pred škodo, s katero vam bo v primeru okvare zaščite povrnjena škoda.

Pri namestitvi HP-jevega monitorja LCD uporabite ustrezno pohištvo primerne velikosti.

**OPOZORILO!** Monitorji LCD, ki so neustrezno postavljeni na predalnike, knjižne omare, police, pisalne mize, zvočnike, skrinje ali vozičke, se lahko prevrnejo in vas poškodujejo.

Vse kable in žice monitorja LCD namestite tako, da jih ni mogoče izvleči, iztakniti ali se čeznje spotakniti.

Poskrbite, da bo skupna obremenitev porabnikov, priključenih v zidno vtičnico, manjša od trenutne nazivne obremenitve vtičnice, skupen tok vseh izdelkov, priključenih z napajalnim kablom, pa manjši od nazivnega toka tega kabla. Nazivni tok (AMPS ali A) in drugi podatki za naprave so običajno označeni na njih.

Postavite monitor blizu vtičnice, ki je preprosto dosegljiva. Kabel monitorja izvlečete tako, da trdno primete vtikač in ga izvlečete iz vtičnice. Nikoli ne vlecite le kabla.

Pazite, da vam monitor ne pade na tla, in ne postavljajte ga na neravne površine.

**WE OPOMBA:** Ta izdelek je primeren za namene zabave. Predlagamo, da monitor postavite v nadzorovano svetlo okolje, da ne bi prišlo do motenj zaradi okoliške svetlobe in svetlih površin, ki lahko povzročijo moteče odseve na zaslonu.

# <span id="page-7-0"></span>**Funkcije izdelka in komponente**

#### **Funkcije**

Monitorji imajo naslednje funkcije:

- Monitor s 68,5-centimetrsko (27-palčno) diagonalo zaslona, ločljivostjo 2560 × 1440 in podporo za celozaslonski prikaz za nižje ločljivosti omogoča povečavo slik po meri, pri tem pa ohranja izvirno razmerje višina/širina
- Neodsevna zaslonska plošča z LED-osvetlitvijo
- Široko vidno polje, ki omogoča ogled iz stoječega ali sedečega položaja, ali pri gibanju z ene strani na drugo
- Možnost prilagajanja nagiba
- Možnost obračanja monitorja iz ležečega v pokončni položaj
- Možnost prilagajanja nagiba in višine
- Odstranljivo stojalo za prilagodljive načine pritrditve monitorja
- Video vhodi DisplayPort in VGA (kabli priloženi)
- En video vhod HDMI (High Definition Multimedia Interface) (kabel ni priložen)
- Zvezdišče USB 3.0 z enimi dohodnimi vrati USB vrste C (priključitev na računalnik) in dvemi odhodnimi vrati USB vrste A (priključitev naprav USB)
- Priložen kabel USB za priključitev zvezdišča USB na monitorju v vrata USB na računalniku
- Omogoča uporabo funkcije »Plug-and-play«, če jo podpira operacijski sistem
- Varnostna reža na zadnji strani monitorja za dodaten varnostni kabel
- Zaslonski prikaz (OSD) za prilagajanje nastavitev in optimizacijo v več jezikih
- Programska oprema HP Display Assistant za prilagajanje nastavitev monitorja in omogočanje funkcij preprečevanja kraje
- Zaščita pred kopiranjem HDCP (High-Bandwidth Digital Content Protection) na vseh digitalnih vhodih
- Optični disk s programsko opremo in dokumentacijo (priložen monitorju v nekaterih regijah), vsebuje gonilnike za monitor in dokumentacijo o izdelku
- Funkcija varčevanja z energijo za izpolnjevanje zahtev po zmanjšani porabi električne energije

**OPOMBA:** Varnostne informacije in upravna obvestila najdete v *Opombah za izdelek* na priloženem optičnem disku ali v kompletu dokumentacije. Če želite poiskati posodobitve za vaš izdelek v uporabniškem vodniku, pojdite na <http://www.hp.com/support>. Izberite **Find your product** (Poiščite svoj izdelek), nato pa sledite navodilom na zaslonu.

### <span id="page-8-0"></span>**Komponente na zadnji strani**

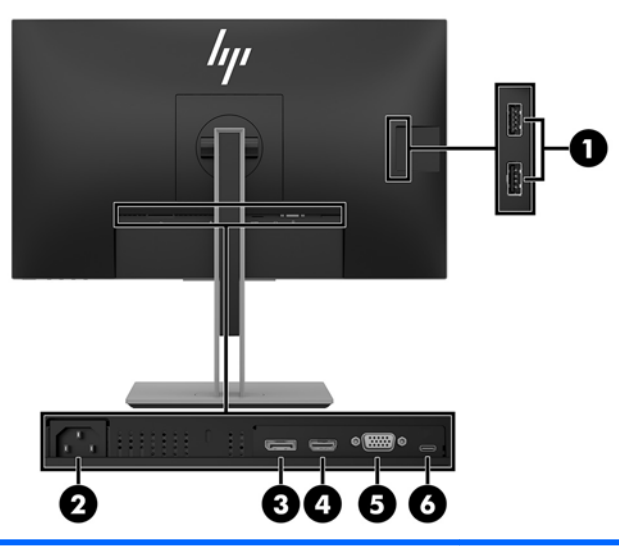

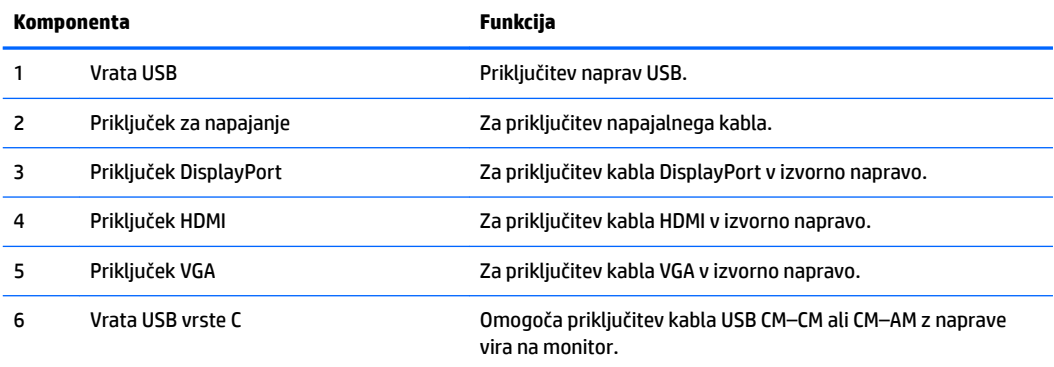

#### <span id="page-9-0"></span>**Gumbi na sprednjem delu okvirja**

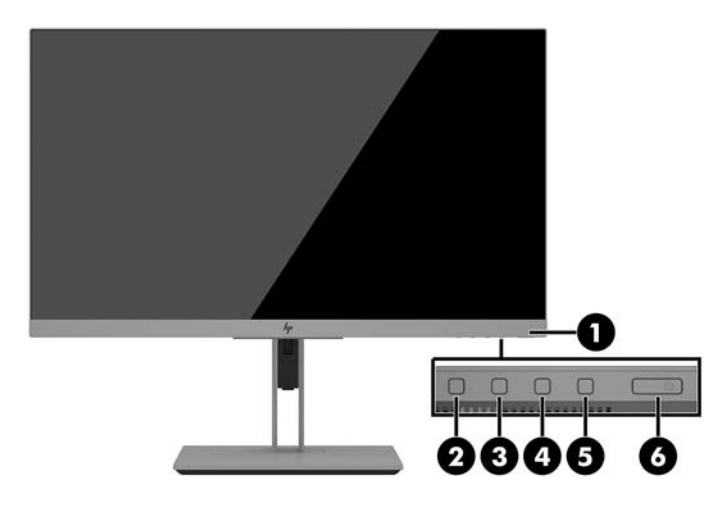

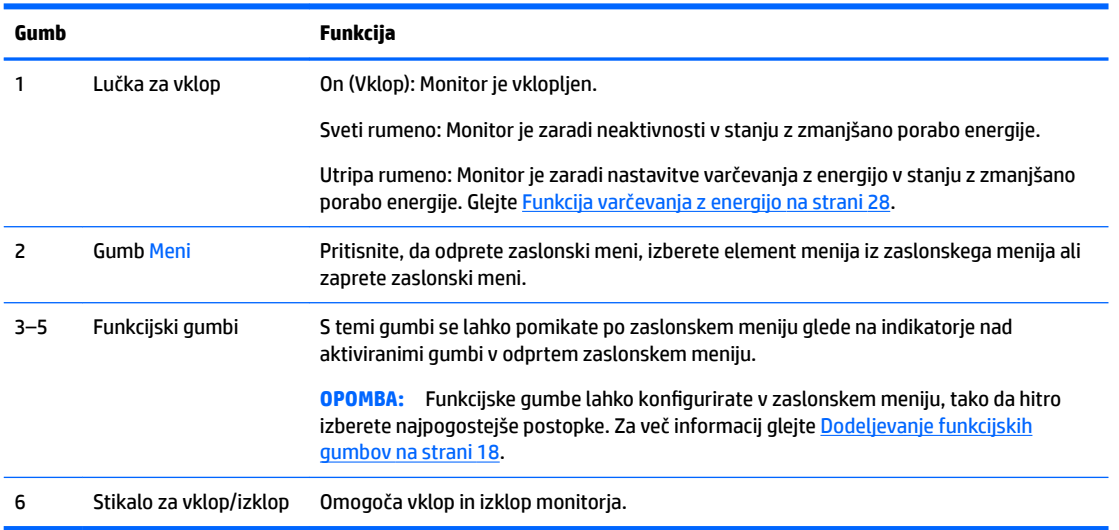

**OPOMBA:** Če si želite ogledati simulator menija OSD, obiščite HP Customer Self Repair Services Media Library (Knjižnica medijev službe za samostojna popravila s strani strank HP) na naslovu <http://www.hp.com/go/sml>.

## <span id="page-10-0"></span>**Nastavitev monitorja**

#### **Namestitev stojala za monitor (pri nekaterih modelih)**

*M* **POMEMBNO:** Da preprečite škodo na monitorju, se ne dotikajte površine zaslona LCD. Pritisk na zaslonu lahko povzroči barvno neskladnost ali napačno usmerjenost tekočih kristalov. Če se to zgodi, zaslon ne bo več normalno deloval.

- **1.** Postavite monitor z navzdol obrnjenim zaslonom na ravno površino, ki naj bo pokrita s čisto, suho krpo.
- **2.** Potisnite zgornji del pritrdilne plošče na stojalu pod zgornji rob vdolbine na hrbtni strani zaslona **(1)**.
- **3.** Spustite spodnji del pritrdilne plošče stojala v vdolbino, da se zaskoči na svoje mesto **(2)**.
- **4.** Jeziček skoči navzgor, ko je stojalo zaskočeno na svojem mestu.

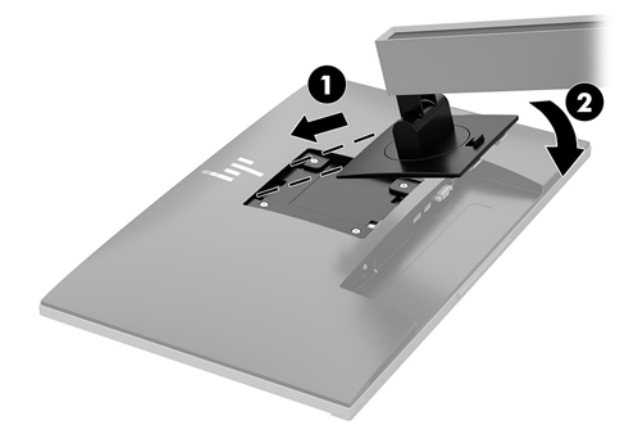

#### <span id="page-11-0"></span>**Priključitev kablov**

- **OPOMBA:** Monitor ima ob dostavi nekatere kable. Vsi kabli, ki so prikazani v tem razdelku, niso tudi priloženi monitorju.
	- **1.** Postavite monitor na priročno, dobro prezračevano mesto zraven računalnika.
	- **2.** Preden priključite kable, jih napeljite skozi odprtino za napeljavo kablov na sredini stojala.

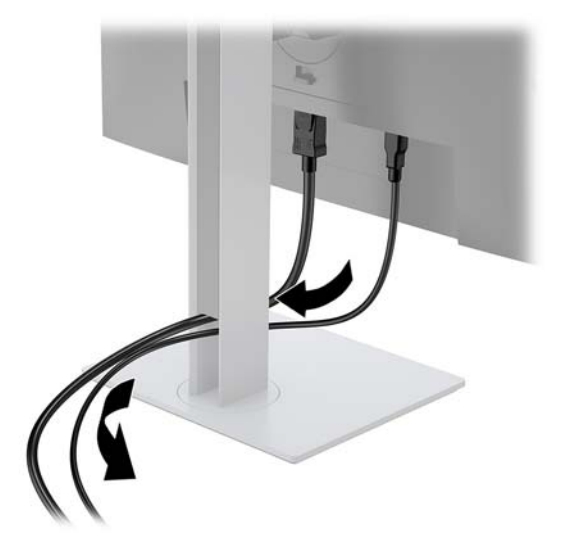

- **3.** Priključite video kabel.
	- **W** OPOMBA: Monitor bo samodejno ugotovil, na katerih vhodih so ustrezni video signali. Vhode lahko izberete tako, da pritisnete gumb Menu (Meni), odprete zaslonski meni (OSD) in izberete **Input Control**  (Nadzor vhoda).
		- Priključite en konec kabla DisplayPort v vrata DisplayPort IN na zadnji strani monitorja, drugi konec kabla pa v vrata DisplayPort na napravi vira.

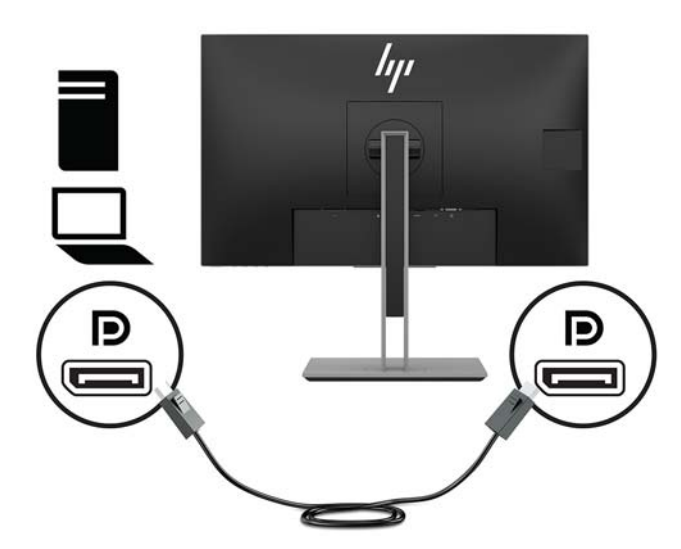

● Priključite en konec kabla HDMI v vrata HDMI na zadnji strani monitorja, drugi konec kabla pa v vrata HDMI na napravi vira.

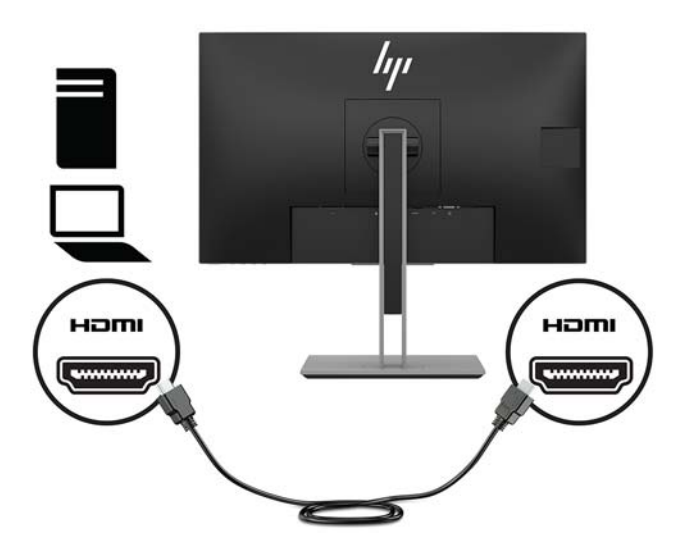

● Priključite en konec kabla VGA (ni priložen) v priključek VGA na zadnji strani monitorja, drugi konec kabla pa v priključek VGA na napravi vira.

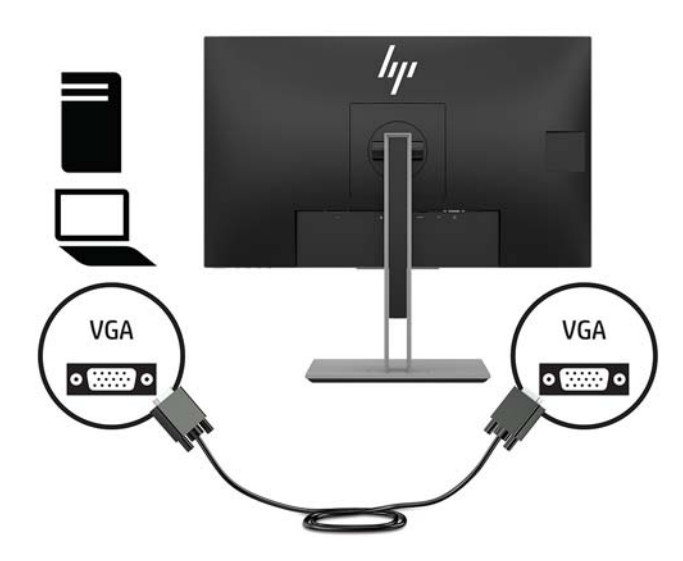

Kabel USB CM v CM (ni priložen) priključite v vrata USB vrste C. Nato priključite priključek vrste M v izhodni priključek USB na napravi vira.

**OPOMBA:** Kabel USB CM v CM zagotavlja napajanje z največ 15 W (5V, 3A).

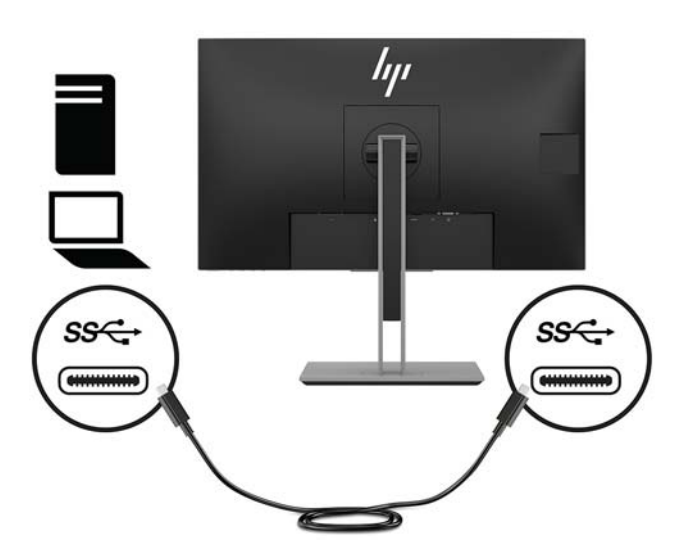

**4.** Kabel priključite v vhodna vrata USB na zadnji strani monitorja (zagotavlja prenos podatkov za prikaz vrat USB vrste A, 5Gbit/sekundo).

Priključek vrste C vhodnega kabla USB priključite v vhodni priključek USB na zadnji strani monitorja. Nato priključite kabelski priključek tipa A v izhodni priključek USB na napravi vira.

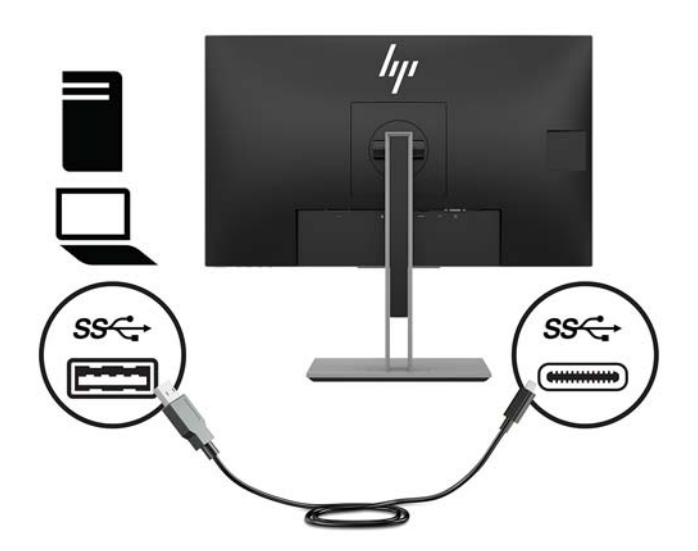

**5.** Priključite en konec napajalnega kabla v priključek za napajanje na zadnji strani monitorja, drugega pa v električno zidno vtičnico.

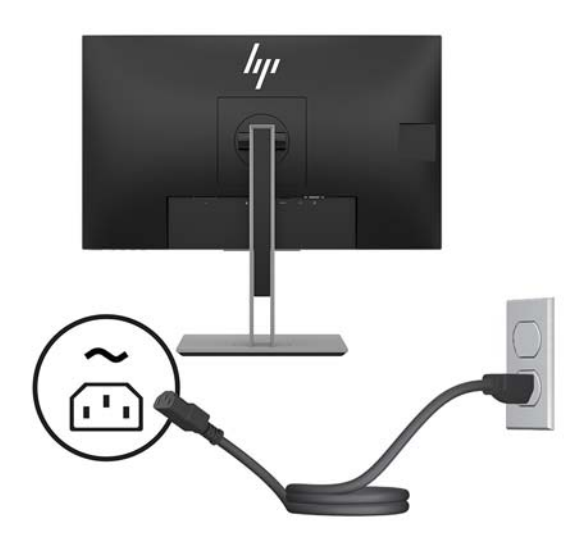

**<u>A OPOZORILO!</u>** Da bi zmanjšali možnost električnega udara ali poškodbe opreme:

Ne onemogočite ozemljitvenega vtiča na napajalnem kablu. Ozemljitveni vtič je pomembna varnostna naprava.

Vtaknite vtič v ozemljeno električno vtičnico, ki je vedno zlahka dostopna.

Napajanje opreme odklopite tako, da napajalni kabel izvlečete iz vtičnice za izmenični tok.

Zaradi varnosti na napajalne in druge kable ničesar ne polagajte. Postavite jih tako, da ne bo nihče stopil nanje ali se spotaknil ob njih. Ne vlecite za kabel. Če želite kabel izvleči iz vtičnice, ga primite za vtič.

#### <span id="page-15-0"></span>**Prilagajanje monitorja (pri nekaterih modelih)**

**1.** Zaslon monitorja nagnite naprej ali nazaj, da ga nastavite na ustrezno višino oči.

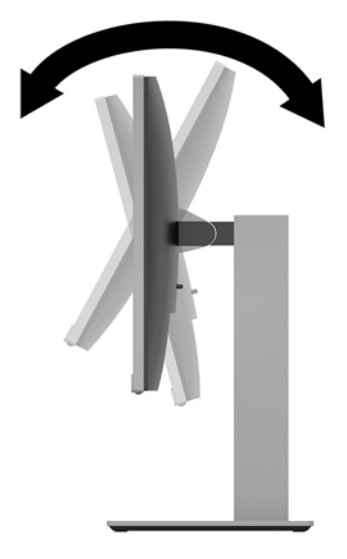

**2.** Za najboljše vidno polje obrnite monitor v levo ali desno.

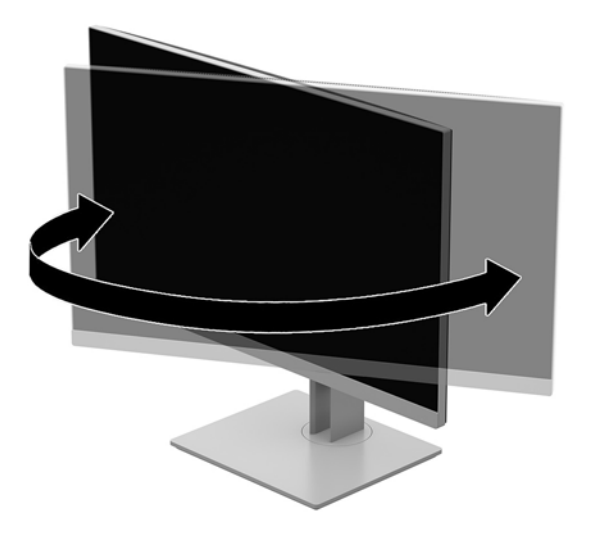

**3.** Prilagodite višino monitorja, tako da bo njegov položaj udoben za delo z vašo delovno postajo. Zgornji rob okvirja monitorja ne sme biti višje od višine oči. Monitor, ki je nameščen bolj nizko in je nagnjen, je lahko bolj udoben za uporabnike s korekcijskimi lečami. Ko skozi delovni dan spreminjate svoj delovni položaj, bi morali spreminjati tudi položaj monitorja.

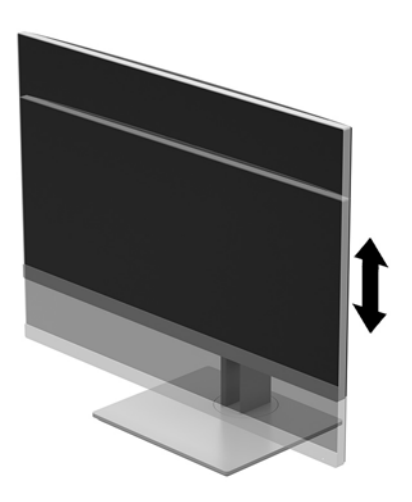

- **4.** Monitor lahko obrnete iz ležečega v pokončni položaj, da ga prilagodite svojim potrebam in aplikacijam.
	- **a.** Prilagodite monitor na polno višino in ga nagnite nazaj, kolikor je mogoče **(1)**.
	- **b.** Obrnite monitor v smeri urnega kazalca za 90° ali v nasprotni smeri urnega kazalca za 90° iz ležečega v pokončni položaj **(2)**.
	- **POZOR:** Če monitor pri obračanju ni nastavljen na polno višino in ni popolnoma nagnjen, se bo spodnji desni vogal monitorja dotaknil stojala, kar lahko povzroči poškodbo monitorja.

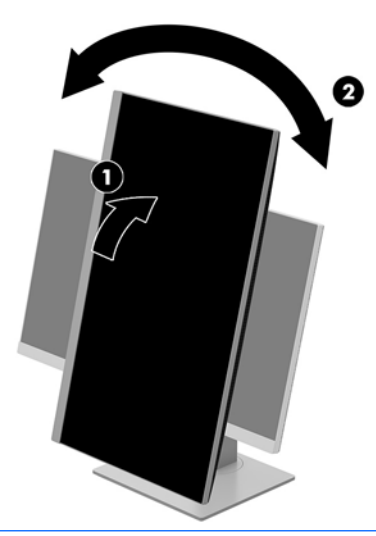

**<sup>2</sup> OPOMBA:** Za gledanje informacij na zaslonu v pokončnem načinu lahko namestite programsko opremo HP Display Assistant, ki je na optičnem disku s programsko opremo in dokumentacijo, ali pa jo prenesite s spletnega mesta www.hp.com/support. Tudi zaslonski meni lahko uporabljate v pokončnem položaju. Zaslonski meni zasukate tako, da se pomaknete v zaslonski meni s pritiskom na gumb Menu (Meni) na sprednji strani okvirja, v meniju izberete **Image Control** (Nadzor slike) in nato še **OSD Rotation** (Zasukaj zaslonski meni).

#### <span id="page-17-0"></span>**Vklop monitorja**

- **1.** Vklopite računalnik.
- **2.** Pritisnite stikalo za vklop/izklop na spodnji strani monitorja.

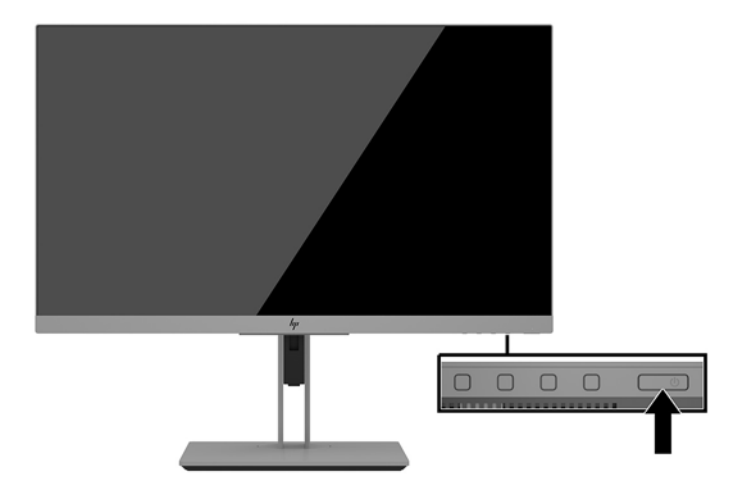

**A POZOR:** Če je na monitorju 12 neprekinjenih ur brez uporabe ali dlje prikazana ista statična slika, lahko pride do tega, da se slika »vžge« v monitor. Temu se izognete tako, da vedno uporabljate ohranjevalnik zaslona ali pa monitor izklopite, če ga dalj časa ne uporabljate. To pojav je običajen na zaslonih LCD vseh proizvajalcev. Škoda zaradi vžgane slike na monitorju ni vključena v garancijo HP.

**OPOMBA:** Če se po pritisku gumba za napajanje ne zgodi nič, je morda omogočena funkcija Power Button Lockout (Zaklepanje gumba za napajanje). Funkcijo onemogočite tako, da pritisnete gumb za monitor in ga držite 10 sekund.

**EX OPOMBA:** Lučko za vklop lahko onemogočite v zaslonskem meniju. Na sprednji strani monitorja pritisnite gumb Menu (Meni) in izberite **Power Control** (Nadzor porabe energije) > **Power LED** (Indikator LED) > **2ff** (Izklop).

Ko je monitor vklopljen, se za pet sekund prikaže sporočilo o stanju monitorja. Sporočilo prikazuje, kateri vhod sprejema trenutno aktivni signal, stanje nastavitve samodejnega preklopa vira (Vklopljeno ali Izklopljeno; privzeta nastavitev je vklopljeno), trenutna ločljivost zaslona in priporočljiva prednastavljena ločljivost zaslona.

Monitor samodejno optično prebere signalne vhode za aktivni vhod in ta vhod uporabi za prikaz.

#### **HP-jeva pravila glede vodnih žigov in zadrževanja slike**

Modeli monitorjev IPS uporabljajo tehnologijo prikazovanja IPS (In-Plane Switching), ki omogoča izjemno širokokotno gledanje in napredno kakovost slik. Monitorji IPS so primerni za širok spekter aplikacij z napredno kakovostjo slike. Ta tehnologija pa ni primerna za aplikacije, ki dalj časa prikazujejo statične, stacionarne in nespremenljive slike ter pri tem ne uporabljajo ohranjevalnikov zaslona. Te vrste aplikacij lahko vključujejo videonadzor, videoigre, oglaševalske logotipe in predloge, ki so dolgo časa prikazani na zaslonu. Statične slike lahko povzročijo poškodbe zaradi zadrževanja slike, kar se na zaslonu monitorja lahko kaže kot madeži ali vodni žigi.

Monitorjev, ki se uporabljajo 24 ur na dan in so poškodovani zaradi zadrževanja slike, garancija HP ne krije. Da se izognete poškodbam zaradi zadrževanja slike, monitor vedno izklopite, kadar ga ne uporabljate, ali pa uporabite funkcijo nadzora porabe energije, če jo vaš sistem podpira, da se zaslon izklopi, ko sistem ni dejaven.

#### <span id="page-18-0"></span>**Namestitev varnostnega kabla**

Monitor lahko zavarujete z dodatnim varnostnim kablom, ki je na voljo pri HP-ju.

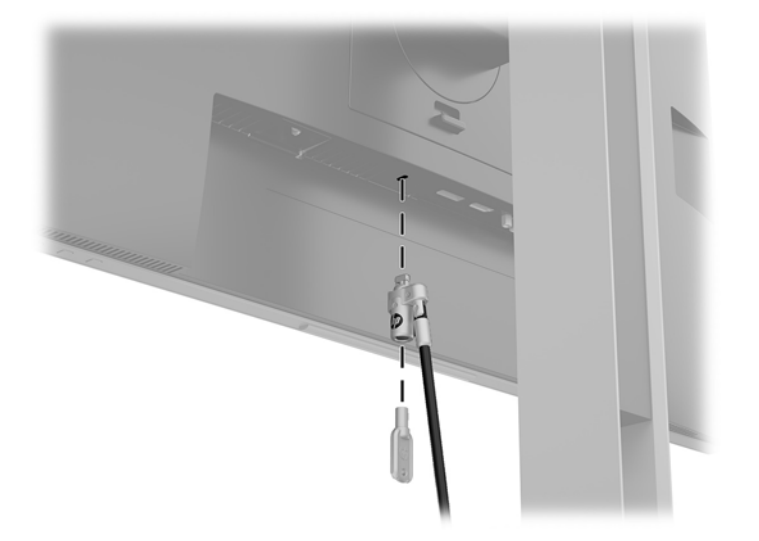

#### **Pritrditev monitorja**

Monitor lahko pritrdite na zid, nosilno roko ali drug nastavek za pritrditev.

**TOPOMBA:** Naprava je izdelana tako, da se lahko uporablja s stenskimi nosilci, ki imajo potrdilo UL ali CSA.

**A POZOR:** Ta monitor podpira odprtine za pritrditev v skladu z industrijskim standardom VESA 100 mm. Če želite na monitor pritrditi stojalo drugega proizvajalca, boste potrebovali štiri 4-milimetrske vijake z razmikom med navoji 0,7 mm in dolžino 10 mm. Ne uporabljajte daljših vijakov, ker lahko poškodujejo monitor. Prepričajte se, da je proizvajalčeva pritrdilna naprava skladna s standardom VESA in da lahko prenese težo monitorja. Za najboljše delovanje je pomembno, da uporabljate napajalni kabel in video kable, ki ste jih dobili skupaj z monitorjem.

#### <span id="page-19-0"></span>**Odstranjevanje stojala za monitor**

Če želite monitor namestiti na zid, nosilno roko ali drug nastavek za pritrditev, ga najprej odstranite s stojala.

- **A POZOR:** Preden začnete razstavljati monitor, se prepričajte, da je izklopljen in da so vsi kabli izključeni.
	- **1.** Odklopite in odstranite vse kable iz monitorja.
	- **2.** Postavite monitor z navzdol obrnjenim zaslonom na ravno površino, ki naj bo pokrita s čisto, suho krpo.
	- **3.** Potisnite jeziček spodaj na sredini monitorja **(1)** navzgor.
	- **4.** Dno stojala zasukajte navzgor, da plošča za nameščanje odstopi iz vdolbine na zaslonu **(2)**.
	- **5.** Stojalo potisnite iz vdolbine.

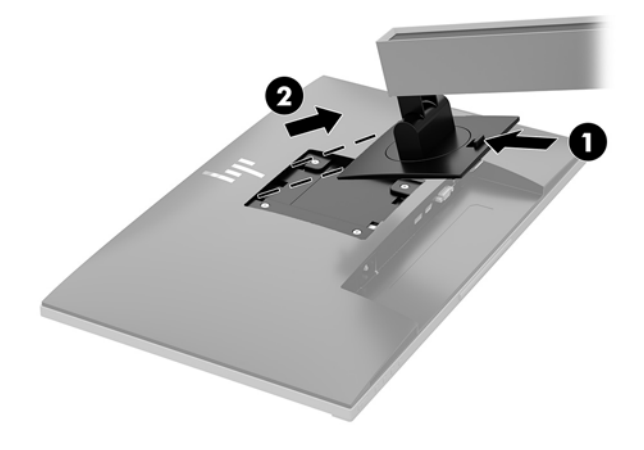

#### <span id="page-20-0"></span>**Montaža nosilca VESA**

**1.** Odstranite štiri vijake iz odprtin za pritrditev nosilca VESA na zadnji strani plošče monitorja.

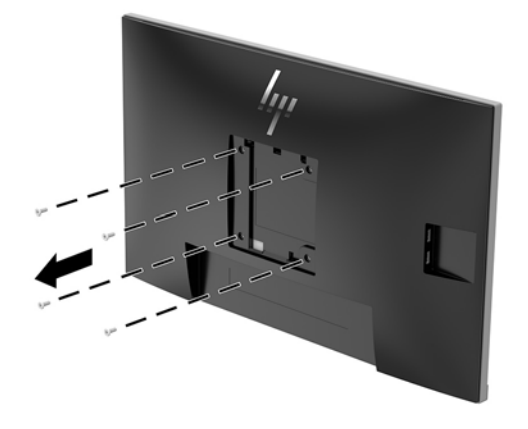

**2.** S pomočjo štirih vijakov, ki ste jih odstranili iz odprtin za pritrditev nosilca VESA na zadnji strani plošče monitorja namestite montažno ploščo na steno ali vrtljivo roko po izbiri.

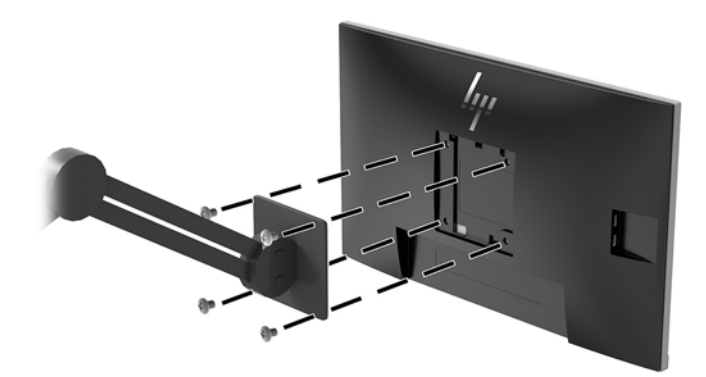

# <span id="page-21-0"></span>**2 Uporabljanje monitorja**

### **Programska oprema in orodja**

Če je monitorju priložen optični disk, so na njem datoteke, ki jih lahko namestite v računalnik. Če nimate optičnega pogona, datoteke lahko prenesete iz [http://www.hp.com/support.](http://www.hp.com/support)

- datoteka INF (Information)
- datoteke ICM (Image Color Matching) (ena za vsak kalibriran barvni prostor)
- programska oprema HP Display Assistant

#### **Datoteka INF**

Datoteka INF določa vire monitorja, ki jih operacijski sistemi Windows® uporabljajo za zagotavljanje združljivosti monitorja z grafično kartico računalnika.

Ta monitor je združljiv s funkcijo operacijskega sistema Windows, imenovano Plug and Play, in deluje pravilno, tudi če ne namestite datoteke INF. Za pravilno delovanje funkcije »Plug and Play« mora biti grafična kartica računalnika združljiva s standardom VESA DDC2, monitor pa povezan neposredno z njo. »Plug and Play« ne deluje, če uporabljate ločene priključke vrste BNC ali distribucijske vmesnike/ojačevalnike.

#### **Datoteka ICM**

Datoteke ICM so podatkovne datoteke, ki se uporabljajo skupaj z grafično programsko opremo in omogočajo dosledno usklajevanje barv od zaslona monitorja do tiskalnika in od optičnega bralnika do zaslona monitorja. Aktivirajo jo vsi grafični programi, ki podpirajo to funkcijo.

**Topomba:** Barvni profil ICM je zapisan skladno s specifikacijo International Color Consortium (ICC) Profile Format.

### **Nameščanje datotek INF in ICM**

Ko menite, da boste potrebovali posodobitev, uporabite enega od naslednjih načinov za namestitev datotek.

#### **Namestitev z optičnega diska (na voljo v nekaterih regijah)**

Če želite datoteki INF in ICM namestiti z optičnega diska:

- **1.** Vstavite optični disk v optični pogon računalnika. Prikaže se meni optičnega diska.
- **2.** Oglejte si datoteko **HP Monitor Software Information** (Informacije o programski opremi za monitor HP).
- **3.** Izberite **Install Monitor Driver Software** (Namesti programsko opremo gonilnika za monitor).
- **4.** Sledite navodilom na zaslonu.
- **5.** Preverite, ali sta na nadzorni plošči zaslona v operacijskem sistemu Windows prikazani pravilna ločljivost in hitrost osveževanja.

#### <span id="page-22-0"></span>**Prenašanje s spleta**

Če nimate računalnika ali drugega vira z optičnim pogonom, lahko prenesete najnovejšo različico datotek INF in ICM s spletnega mesta za podporo monitorjem HP.

- **1.** Pojdite na <http://www.hp.com/support>.
- **2.** Izberite **Pridobi programsko opremo in gonilnike**.
- **3.** Sledite navodilom na zaslonu za izbiro svojega monitorja in prenesite programsko opremo.

### **Uporaba zaslonskega menija (OSD)**

Zaslonski meni (OSD) omogoča, da sliko na zaslonu monitorja prilagodite svojim zahtevam. Do zaslonskega menija lahko dostopate in spreminjate nastavitve prek gumbov na okvirju monitorja.

Če želite dostopati do zaslonskega menija in prilagoditi nastavitve:

- **1.** Če monitor še ni vklopljen, ga vklopite s pritiskom na stikalo za vklop/izklop.
- **2.** Če želite odpreti zaslonski meni (OSD), pritisnite enega od treh gumbov na okvirju, da aktivirate gumbe. Nato pritisnite gumb Meni, da odprete zaslonski meni.
- **3.** S tremi funkcijskimi gumbi se lahko pomikate, izbirate in prilagajate izbire menija. Oznake gumbov na zaslonu so spremenljive glede na aktivni meni ali podmeni.

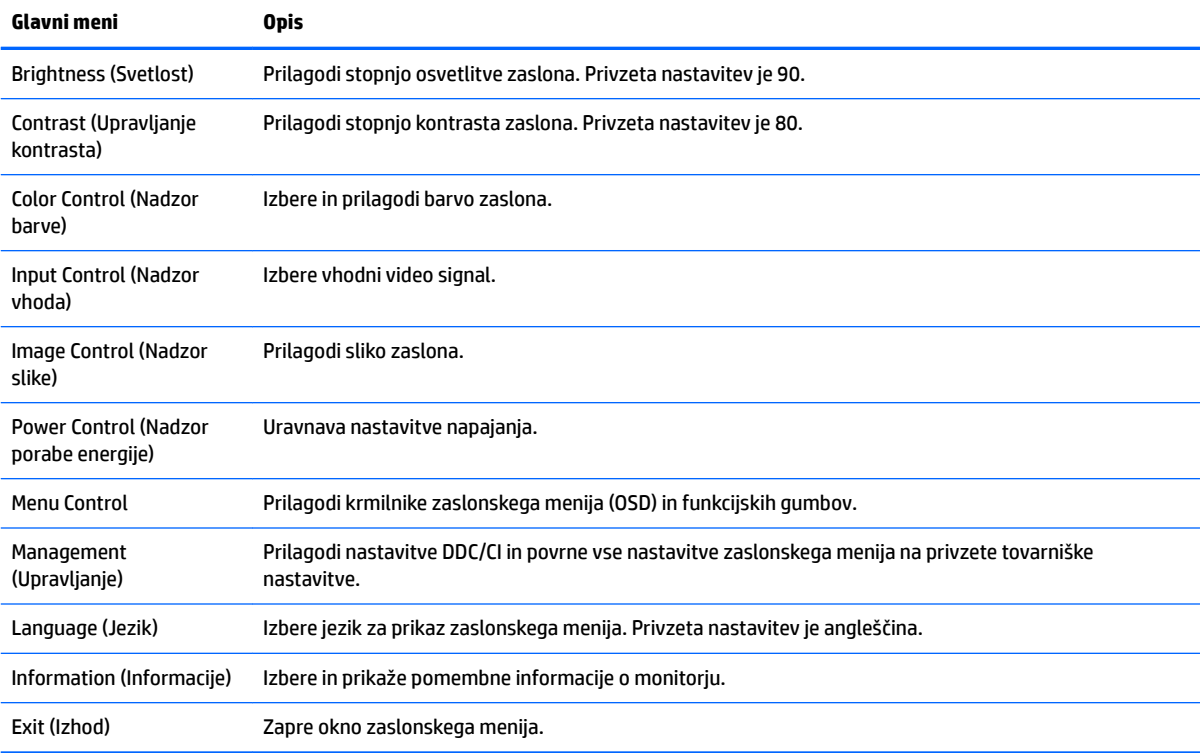

V spodnji tabeli so navedene izbire menija v glavnem zaslonskem meniju.

## <span id="page-23-0"></span>**Dodeljevanje funkcijskih gumbov**

Za aktivacijo gumbov pritisnite enega od treh sprednjih krmilnih gumbov, da se pokažejo ikone nad gumbi. Tovarniško privzete ikone gumbov in funkcije so prikazane spodaj.

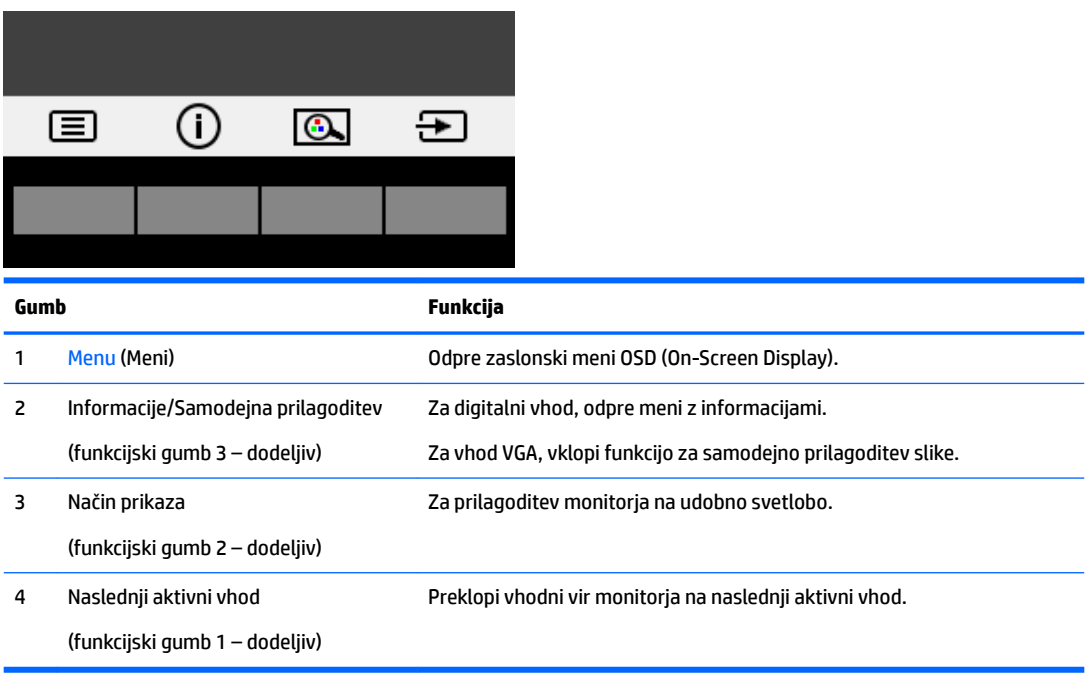

Zgornje funkcije sprednjih kontrolnih gumbov s privzetih vrednosti lahko spremenite tako, da ob aktivaciji gumbov hitro dostopate do pogosto uporabljenih elementov menija.

Dodeljevanje funkcijskih gumbov:

- **1.** Pritisnite enega od treh gumbov na sprednjem okvirju, da aktivirate gumbe, nato pa pritisnite gumb Menu (Meni), da odprete zaslonski meni.
- **2.** V zaslonskem meniju izberite **Menu Control** (Upravljanje menija) > **Assign Buttons** (Dodelitev gumbov) in nato med razpoložljivimi možnostmi izberite gumb, ki ga želite dodeliti.

**T** OPOMBA: Dodelite lahko samo konfiguracijo treh funkcijskih gumbov. Ne morete spremeniti dodelitve gumba Menu ali gumba za napajanje.

## <span id="page-24-0"></span>**Uporaba načina Auto-Sleep (Samodejni preklop v spanje)**

Monitor podpira možnost zaslonskega menija (OSD) **Auto-Sleep Mode** (Način samodejnega preklopa v spanje), s katero lahko omogočite ali onemogočite stanje zmanjšane porabe energije. Če je Auto-Sleep Mode (Način samodejnega preklopa v spanje) omogočen (privzeto je omogočen), bo monitor prešel v stanje zmanjšane porabe energije, ko gostiteljski računalnik sporoči način majhne porabe energije (odsotnost signala za vodoravno ali navpično sinhronizacijo).

Po prehodu v stanje spanja z zmanjšano porabo energije se zaslon monitorja izprazni, osvetlitev ozadja se izklopi in indikatorska lučka napajanja sveti rumeno. V stanju zmanjšane porabe energije porabi monitor manj kot 0,5 W energije. Monitor se prebudi iz stanja spanja, ko gostiteljski računalnik pošlje signal o delovanju na monitor (če na primer pritisnete tipko na tipkovnici ali premaknete miško).

Način samodejnega preklopa v spanje lahko onemogočite v zaslonskem meniju. S pritiskom na enega od treh sprednjih funkcijskih gumbov jih aktivirate, nato pa pritisnite gumb Menu (Meni), da odprete zaslonski meni.

- **1.** V zaslonskem meniju izberite **Power Control** (Nadzor porabe energije).
- **2.** Izberite **Power Mode** (Napajalni način).
- **3.** Izberite **Performance** (Učinkovitost delovanja) in nato izberite **Save and Return** (Shrani in nazaj), da se vrnete nazaj v meni za nadzor napajanja.
- **4.** Izberite **Power Control** (Nadzor porabe energije).
- **5.** Izberite **Auto Sleep Mode** (Samodejni način spanja).
- **6.** Izberite **2ff** (Izkl.).

#### **Prilagoditev v načinu šibke modre lučke**

Zmanjšanje svetilnosti modre lučke zaslona zmanjša izpostavljenost modre svetlobe očem. Monitorji HP omogočajo nastavitev zmanjšanja oddajanja modre svetlobe in ustvari bolj sproščeno in manj stimulativno sliko pri branju vsebine na zaslonu. Za prilagoditev monitorja na udobno svetlobo za gledanje sledite spodnjim korakom.

Če želite prilagoditi modro svetlobo zaslona:

- **1.** V zaslonskem meniju izberite **Color Control** (Nadzor barv).
- **2.** Izberite **Viewing Modes** (Načini prikaza).
- **3.** Izberite želeno nastavitev:
	- **Low Blue Light (Šibka modra lučka):** TUV-potrjeno. Zmanjša modro svetlobo za lažje gledanje
	- **Night (Noč):** Prilagodi jakost modre lučke na najnižjo in zmanjša vpliv na spanje
	- **Reading (Branje):** Optimizira modro svetlobo in svetlost za notranje gledanje
- **4.** Izberite **Save and Return** (Shrani in nazaj), da shranite nastavitev in zaprete meni **Viewing Modes** (Načini prikaza). Če ne želite shraniti nastavitve, izberite **Cancel** (Prekliči).
- **5.** Izberite **Exit** (Izhod) iz glavnega menija.

**OPOZORILO!** Če želite zmanjšati tveganje resnih poškodb, preberite *Priročnik za varno in udobno uporabo*. V njem je opisana primerna namestitev delovne postaje, ustrezna drža pri delu ter priporočljive zdravstvene in delovne navade za uporabnike računalnikov. V *Priročniku za varno in udobno uporabo* so tudi pomembne informacije o električni in mehanski varnosti. *Priročnik za varno in udobno uporabo* je na voljo v spletnem mestu na naslovu [http://www.hp.com/ergo.](http://www.hp.com/ergo)

# <span id="page-25-0"></span>**3 Podpora in odpravljanje težav**

# **Reševanje pogostih težav**

V tabeli so navedene najpogostejše težave, možni vzroki zanje in priporočene rešitve.

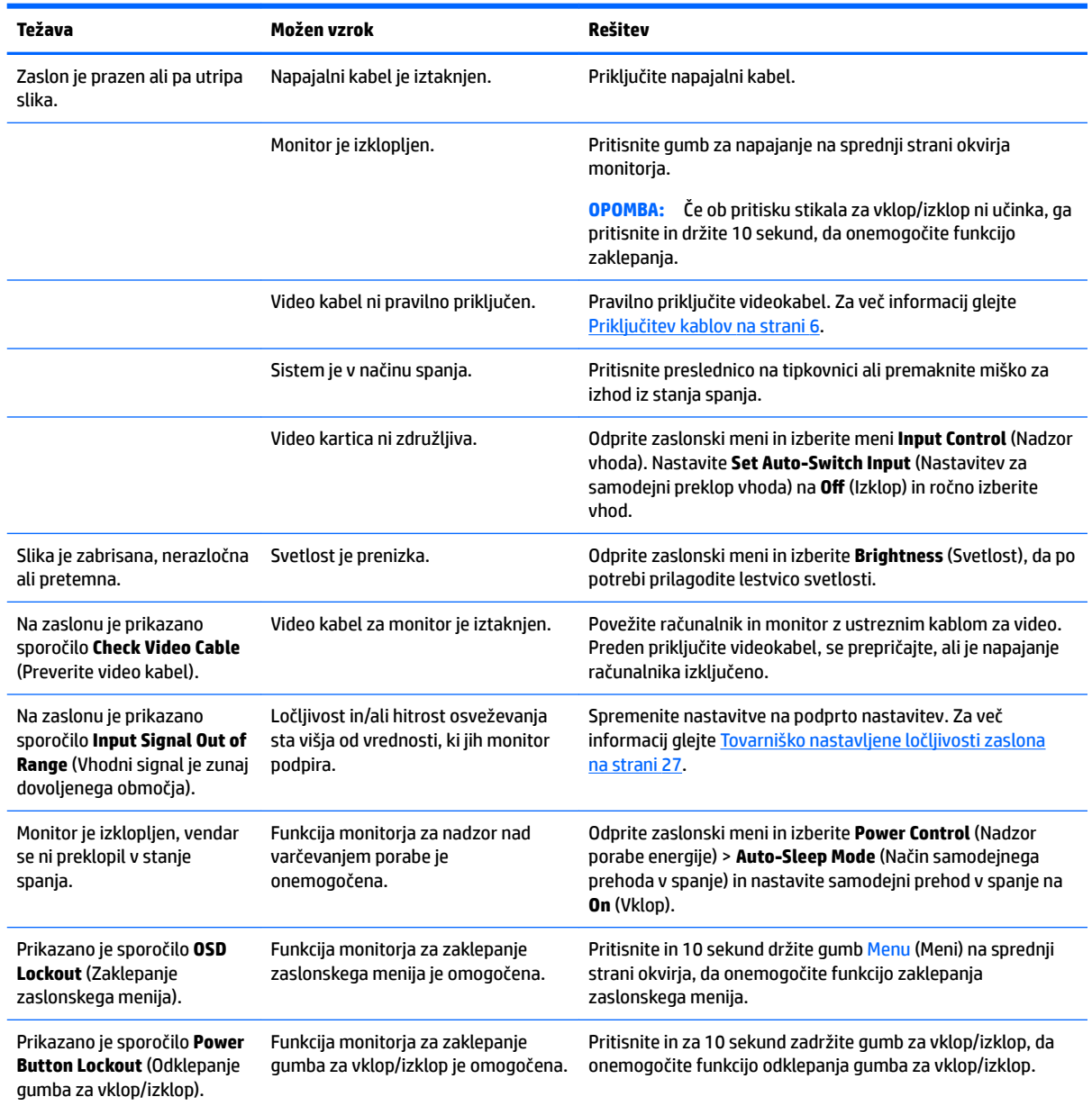

### <span id="page-26-0"></span>**Uporaba funkcije za samodejno prilagoditev (analogni vhod)**

Pri prvi nastavitvi monitorja, ponastavitvi tovarniških nastavitev računalnika ali spreminjanju ločljivosti monitorja, se funkcija Auto-Adjustment (Samodejna nastavitev) samodejno zažene in poskusi optimizirati zaslon.

V meniju **Auto Adjustment** (Samodejna prilagoditev) v zaslonskem meniju in s programsko opremo z vzorcem za samodejno nastavitev na priloženem optičnem disku (samo pri nekaterih izdelkih) lahko delovanje zaslona optimizirate tudi za vhod VGA (analogni).

Tega postopka ne uporabite, če uporabljate kateri koli drugi vhod razen VGA. Če uporabljate vhod VGA (analogni), lahko s tem postopkom odpravite naslednje težave s sliko:

- Slika ni ostra ali jasna
- Proge, sence ali t. i. duhovi na zaslonu
- Nejasne navpične črte
- Tanke, premikajoče se vodoravne črte
- Slika ni na sredini zaslona

Uporaba funkcije za samodejno prilagoditev:

- **1.** Preden se lotite opisanih postopkov, počakajte 20 minut, da monitor doseže delovno temperaturo.
- **2.** Pritisnite gumb Menu (Meni), nato pa iz glavnega zaslonskega menija izberite **Image Control > Auto-Adjustment** (Upravljanje slike > Samodejna prilagoditev). Če z rezultatom niste zadovoljni, nadaljujte postopek.
- **3.** Izberite **Open Auto-Adjustment Utility** (Odpri orodje za samodejno prilagoditev) na optičnem disku, če je ta priložen monitorju. Prikaže se nastavitveni vzorec.
- **4.** Pritisnite ESC ali katero koli drugo tipko, da zaprete zaslon z nastavitvenim vzorcem.

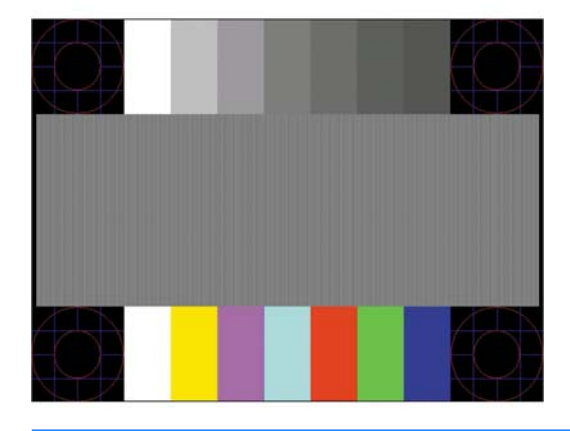

**OPOMBA:** Preizkusni vzorec za samodejno nastavitev lahko prenesete s <http://www.hp.com/support>.

# <span id="page-27-0"></span>**Optimiziranje zmogljivosti slike (analogni vhod)**

Sliko na zaslonu izboljšate s prilagoditvijo dveh gumbov zaslonskega prikaza: Clock (Frekvenca pikslov) in Phase (Fazni pomik) (dostopna v zaslonskem meniju).

**OPOMBA:** Možnosti Clock (Frekvenca pikslov) in Phase (Fazni pomik) je mogoče nastaviti le, ko uporabljate analogni vhod (VGA). Teh možnosti ni mogoče nastaviti za digitalne vhode.

Najprej morate pravilno nastaviti Clock (Frekvenca pikslov), ker so od te nastavitve odvisne nastavitve Phase (Fazni pomik). Priporočamo, da ju uporabite samo takrat, ko samodejna nastavitev ne more zagotoviti zadovoljive kakovosti slike.

- **Clock (Takt):** Poveča/zmanjša vrednost, da čim bolj zmanjšate morebitne navpične črte ali proge, vidne na ozadju slike.
- **Phase (Faza):** Poveča/zmanjša vrednost, da čim bolj zmanjšate utripanje ali zamegljenost videa.

**OPOMBA:** Za najboljše rezultate pri nastavitvi uporabite programsko orodje za samodejno prilagoditev, ki je na priloženem optičnem disku.

Če postane slika pri prilagajanju vrednosti Clock (Frekvenca pikslov) in Phase (Fazni pomik) popačena, nastavljajte vrednosti teh nastavitev, dokler popačenje ne izgine. Tovarniške nastavitve obnovite tako, da v zaslonskem meniju **Factory Reset** (Ponastavitev tovarniških nastavitev) izberete možnost **Yes** (Da).

Če želite odstraniti navpične vrstice (Clock (Takt)):

- **1.** Pritisnite gumb Menu (Meni) na sprednjem okvirju monitorja, da odprete zaslonski meni, nato pa izberite **Image Position** (Položaj slike).
- **2.** Izberite **Clock and Phase** (Takt in faza).
- **3.** Uporabite funkcijske gumbe na sprednjem okvirju monitorja, ki prikazujejo puščice z ikonami gor in dol, da odstranite navpične vrstice. Gumba pritiskajte počasi, da ne zgrešite optimalne točke prilagoditve.

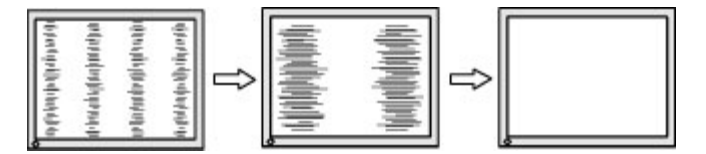

**4.** Če se po nastavitvi vrednosti Clock (Frekvenca pikslov) na zaslonu pojavijo zamegljenost, utripanje ali črte, nastavite še Phase (Fazni pomik).

Če želite odstraniti utripanje ali zamegljenost (Phase (Fazni pomik)):

- **1.** Pritisnite gumb Menu (Meni) na sprednjem okvirju monitorja, da odprete zaslonski meni, nato pa izberite **Image Control** (Upravljanje slike).
- **2.** Izberite **Clock and Phase** (Takt in faza).
- **3.** Pritisnite funkcijske gumbe na sprednjem okvirju monitorja, ki prikazujejo puščice z ikonami gor in dol, da odstranite migetanje ali zamegljenost. Možno je, da migetanja ali zamegljenosti ne bo mogoče odstraniti, kar je odvisno od računalnika ali nameščene nadzorne grafične kartice.

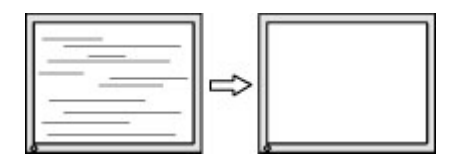

Če želite popraviti položaj zaslona (vodoravni ali navpični položaj):

- <span id="page-28-0"></span>**1.** Pritisnite gumb Menu (Meni) na sprednjem okvirju monitorja, da odprete zaslonski meni, nato pa izberite **Image Position** (Položaj slike).
- **2.** Pritisnite funkcijske gumbe na sprednjem okvirju monitorja, ki prikazujejo puščice z ikonami gor in dol, da pravilno prilagodite položaj slike na zaslonskem prikazu monitorja. Vodoravni položaj pomakne sliko v levo ali desno; navpični položaj pa pomakne sliko gor ali dol.

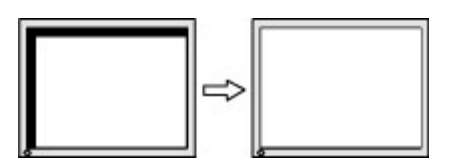

### **Zaklepanje gumbov**

Držite gumb za napajanje ali gumb Menu za deset sekund, da zaklenete funkcijo gumbov. Delovanje gumbov znova vklopite tako, da enega od omenjenih gumbov znova zadržite za deset sekund. Ta funkcija je na voljo le, ko se monitor napaja, prikazuje aktivni signal in zaslonski meni ni odprt.

### **Stik s podporo**

Za dodatne informacije o uporabi monitorja pojdite na [http://www.hp.com/support.](http://www.hp.com/support) Izberite **Find your product** (Poiščite svoj izdelek), nato pa upoštevajte navodila na zaslonu.

Za razrešitev težave s strojno ali programsko opremo pojdite na [http://www.hp.com/support.](http://www.hp.com/support) Na tem spletnem mestu lahko pridobite dodatne informacije o svojem izdelku, vključno s povezavami na forume in navodili glede odpravljanja težav, vsebuje pa tudi informacije o načinu vzpostavitve stika s HP-jem in odpiranju zahtevka za podporo.

**OPOMBA:** Uporabniški priročnik za monitor, referenčni priročnik in gonilniki so na voljo na naslovu <http://www.hp.com/support>.

## **Priprava za klic tehnične podpore**

Če težave ne morete rešiti s pomočjo nasvetov za odpravljanje težav v tem poglavju, boste morda morali poklicati tehnično podporo. Preden pokličete, pripravite naslednje informacije:

- Številko modela monitorja
- Serijsko številko monitorja
- Datum nakupa z računa
- Okoliščine, v katerih se je pojavila težava
- Prikazana sporočila o napakah
- Konfiguracijo strojne opreme
- Ime in različico strojne in programske opreme, ki jo uporabljate

## <span id="page-29-0"></span>**Iskanje serijske številke in številke izdelka**

Serijska številka in številka izdelka sta navedeni na nalepki na hrbtni strani plošče monitorja. Potrebovali ju boste pri stiku s HP-jem v zvezi s svojim modelom monitorja.

**<sup>27</sup> OPOMBA:** Če želite prebrati nalepko, boste morda morali nekoliko zasukati ploščo monitorja.

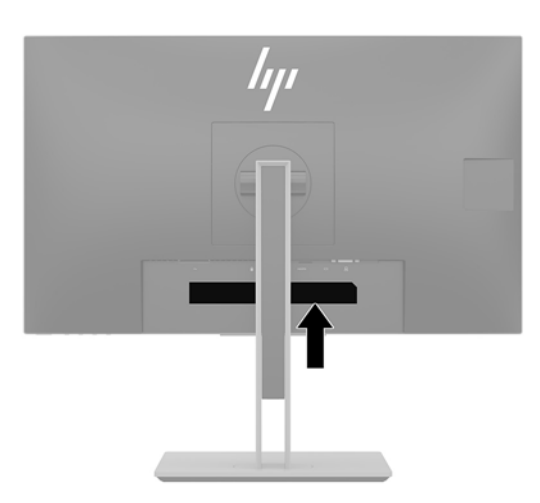

# <span id="page-30-0"></span>**4 Vzdrževanje monitorja**

### **Nasveti za vzdrževanje**

Če želite izboljšati učinkovitost delovanja in podaljšati življenjsko dobo monitorja:

- Ne odpirajte ohišja monitorja ali ga skušajte sami popraviti. Spreminjajte samo nastavitve, opisane v tem poglavju. Če monitor ne deluje pravilno, če vam je padel na tla ali če se je poškodoval, se obrnite na pooblaščenega HP-jevega zastopnika, prodajalca ali serviserja.
- Uporabite samo vir napajanja in priključek, primeren za monitor, kot je označeno na nalepki ali ploščici na hrbtni strani monitorja.
- Poskrbite, da bo skupna obremenitev porabnikov, priključenih v zidno vtičnico, manjša od trenutne nazivne obremenitve vtičnice, skupen tok vseh izdelkov, priključenih z napajalnim kablom, pa manjši od nazivnega toka tega kabla. Nazivni tok (AMPS ali A) in drugi podatki za naprave so običajno označeni na njih.
- Postavite monitor blizu vtičnice, ki je preprosto dosegljiva. Kabel monitorja izvlečete tako, da trdno primete vtikač in ga izvlečete iz vtičnice. Nikoli ne vlecite le kabla.
- Ko monitorja ne uporabljate, ga izklopite. Njegovo življenjsko dobo lahko znatno podaljšate, če uporabljate ohranjevalnik zaslona in če monitor izklopite, kadar ni v uporabi.
- **<sup>2</sup> OPOMBA:** Poškodba vžgane slike na monitorjih ni vključena v garancijo HP.
- Na ohišju je več rež in odprtin za hlajenje, ki jih ne smete zamašiti ali prekriti. V reže na ohišju in v druge odprtine ne vstavljajte ničesar.
- Pazite, da vam monitor ne pade na tla, in ne postavljajte ga na neravne površine.
- Na napajalni kabel ne postavljajte ničesar. Ne hodite po njem.
- Monitor naj bo na dobro zračnem mestu, zaščiten pred močno svetlobo, vročino ali vlago.
- Pri odstranjevanju stojala monitorja mora biti ta obrnjen z zaslonom navzdol, zato je pomembno, da ga ustrezno zaščitite pred praskami in drugimi poškodbami.

## **Čiščenje monitorja**

- **1.** Izklopite monitor in izključite napajalni kabel iz vtičnice za izmenični tok.
- **2.** Obrišite prah z monitorja, tako da zaslon in ohišje obrišete z mehko, čisto antistatično krpo.
- **3.** Za zahtevnejše čiščenje uporabite mešanico vode in izopropilnega alkohola v razmerju 1:1.
- **POMEMBNO:** Čistilo razpršite na krpo in z njo nežno obrišite površino zaslona. Čistila nikoli ne nanašajte neposredno na zaslon. Lahko bi steklo za okvir in poškodovalo elektroniko.

**POMEMBNO:** Za čiščenje monitorjev ali ohišja ne uporabljajte čistil na osnovi nafte, kot so benzol, razredčila ali katere koli druge hlapljive snovi. Te kemikalije lahko poškodujejo monitor.

### **Prevoz monitorja**

Shranite izvirno embalažo, ker jo boste morda potrebovali pri morebitni selitvi monitorja.

# <span id="page-31-0"></span>**A Tehnični podatki**

**OPOMBA:** Vsi podatki predstavljajo običajne podatke, ki jih ponujajo proizvajalci HP-jevih komponent; dejanska zmogljivost je lahko višja ali nižja.

Za najnovejše tehnične podatke ali dodatne specifikacije za ta izdelek pojdite na [http://www.hp.com/go/](http://www.hp.com/go/quickspecs/) guickspecs/ in poiščite model svojega zaslona ter zanj značilne specifikacije QuickSpecs.

## **Model velikosti 68,5 cm (27 palcev)**

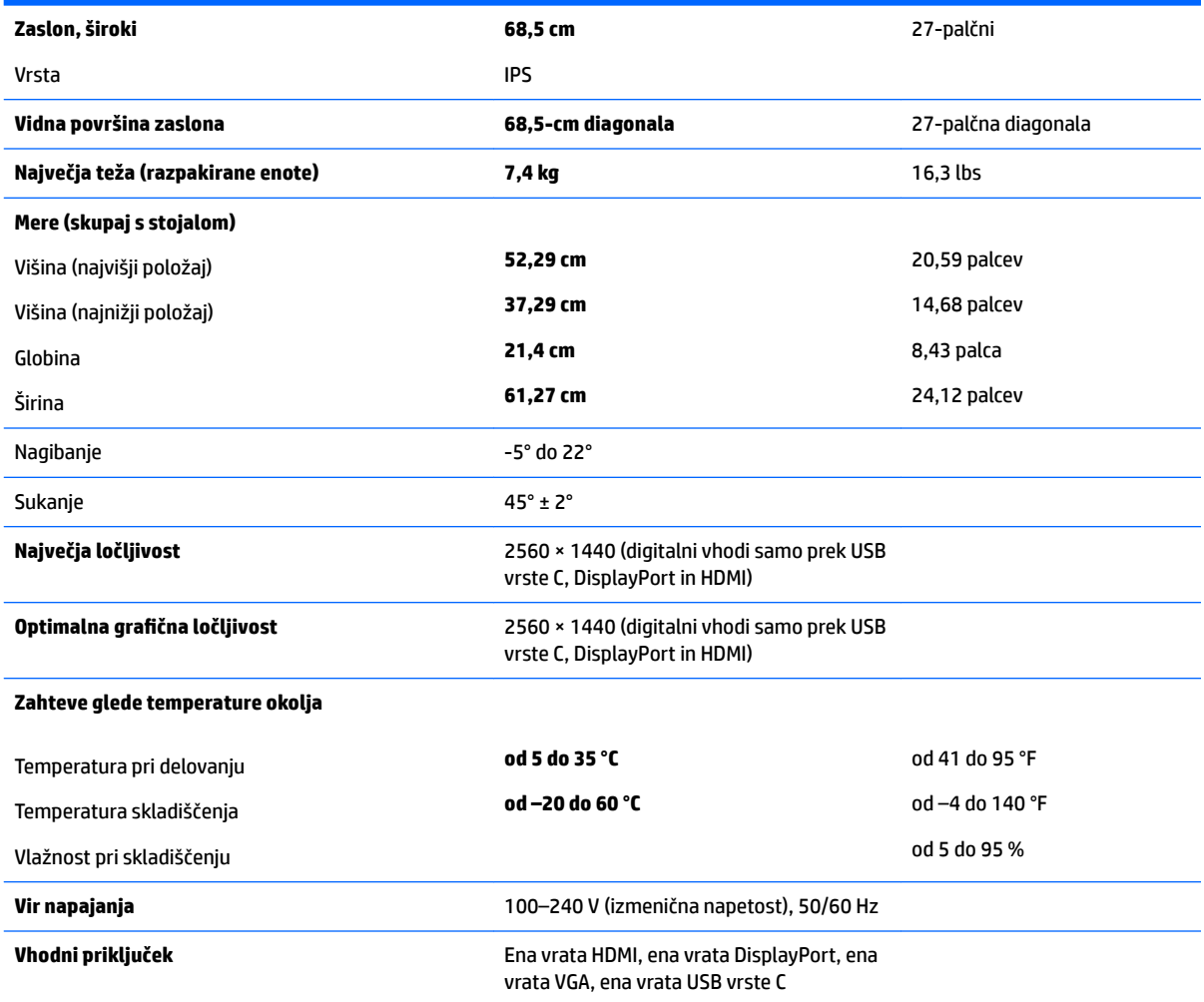

### <span id="page-32-0"></span>**Tovarniško nastavljene ločljivosti zaslona**

Ločljivosti zaslona, navedene spodaj, se najpogosteje uporabljajo in so tovarniško nastavljene privzete vrednosti. Monitor samodejno prepozna tovarniško nastavljene načine, tako da se prikažejo na sredini zaslona in v pravilni velikosti.

#### **Model velikosti 68,5 cm (27 palcev)**

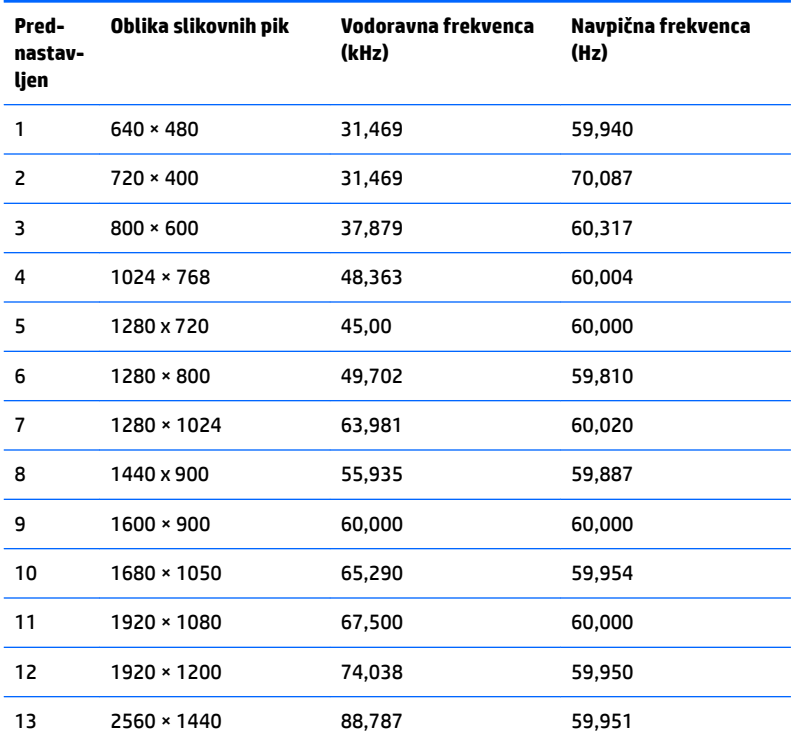

\*Ločljivost 2560 x 1440 je podprta samo na digitalnih vhodih (USB vrste C, DisplayPort in HDMI)

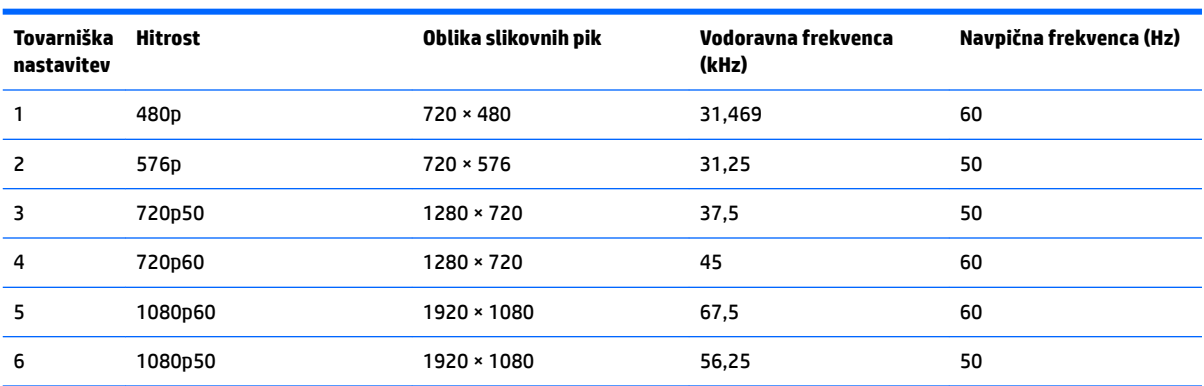

### <span id="page-33-0"></span>**Vnos uporabniških načinov**

Grafična kartica lahko zahteva način prikazovanja, ki ni prednastavljen, če:

- Ne uporabljate standardne grafične kartice
- Ne uporabljate prednastavljenega načina

Če se to zgodi, boste morda morali z zaslonskim menijem spremeniti nastavitve monitorja. Prilagodite lahko vse načine in shranite spremembe. Monitor samodejno shrani novo nastavitev in jo pri naslednji uporabi zazna kot vse ostale prednastavljene načine. Poleg tovarniško nastavljenih načinov je na voljo tudi vsaj 10 takih, ki jih lahko uporabnik prilagodi in shrani.

### **Funkcija varčevanja z energijo**

Monitor podpira način delovanja z manjšo porabo energije, Vanj preklopi, če zazna, da ni signala za horizontalno in/ali vertikalno sinhronizacijo. V tem načinu je zaslon črn, osvetlitev ugasne in lučka za napajanje sveti oranžno, Monitor v varčevalnem načinu porabi 0,5 W energije. Monitor potrebuje nekaj trenutkov, da znova preklopi v običajni način delovanja.

Navodila za nastavitev funkcij za varčevanje z energijo (včasih imenovana tudi funkcije za upravljanje porabe) najdete v priročniku z navodili za računalnik.

**<sup>2</sup> OPOMBA:** Opisana funkcija za varčevanje z energijo deluje samo, če je monitor priključen v računalnik, ki to funkcijo podpira.

Z izbiro ustreznih nastavitev v orodju Energy Saver, priloženem monitorju, ga lahko nastavite tudi tako, da v način nižje porabe preklopi po vnaprej določenem času. V tem primeru bo lučka za napajanje utripala oranžno.

# <span id="page-34-0"></span>**B Posebne potrebe**

HP načrtuje, proizvaja in trži izdelke in storitve, ki jih lahko uporablja kdorkoli, tudi ljudje z ovirami, ali samostojno ali pa z ustreznimi pomagali.

### **Podprte tehnologije za pomoč**

Izdelki HP podpirajo veliko različnih tehnologij za pomoč uporabnikom s posebnimi potrebami za operacijski sistem in jih je mogoče konfigurirati za delo s dodatnimi tehnologijami za pomoč uporabnikom s posebnimi potrebami. S funkcijo iskanja na izvorni napravi, ki je priključena na monitor, lahko poiščete več informacij o funkcijah za pomoč.

**<sup>2</sup> OPOMBA:** Za dodatne informacije o določenem izdelku s tehnologijo za pomoč se obrnite na podporo za stranke za ta izdelek.

### **Stik s podporo**

Dostopnost naših izdelkov in storitev ljudem s posebnimi potrebami stalno dopolnjujemo, zato smo veseli vseh mnenj uporabnikov. Če imate težave z nekim izdelkom ali nam želite povedati več o funkcijah dostopnosti, ki so vam bile v pomoč, nas lahko pokličete na +1 (888) 259-5707 od ponedeljka do petka od 6. zjutraj do 9. zvečer po ameriškem gorskem času. Če ste gluhi ali naglušni in uporabljate tehnologijo TRS/VRS/ WebCapTel, se obrnite na nas, če potrebujete tehnično podporo ali imate vprašanja glede dostopnosti: pokličite +1 (877) 656-7058 od ponedeljka do petka med 6. uro zjutraj in 9. uro zvečer po ameriškem gorskem času.